# **LAPORAN PERTANGGUNGJAWABAN**

# **PROGRAM PENGABDIAN MAGISTER INFORMATIKA UNTUK MASYARAKAT SEMESTER GANJIL 2019/ 2020**

**JUDUL PROGRAM**

*Menumbuhkan Jiwa Santripeneur dengan Pelatihan E – Commerce Menggunakan Opencart*

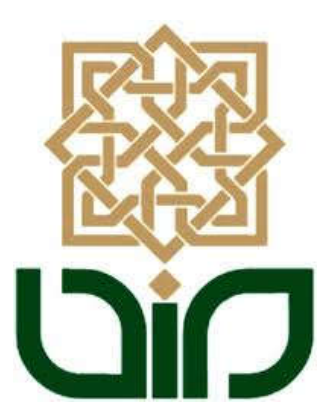

**Ketua Kelompok** 

**Farha Ramadhan 19206050004**

## **Anggota Kelompok**

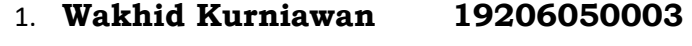

- 2. **Farha Ramadhan 19206050004**
- 3. **Johan Setyawan 19206050010**

**PROGRAM MAGISTER INFORMATIKA FAKULTAS SAINS DAN TEKNOLOGI UNIVERSITAS ISLAM NEGERI SUNAN KALIJAGA YOGYAKARTA TAHUN 2019**

# **KATA PENGANTAR**

بنسس النقالة كالتخالية

*Assalamu'alaikum wr. wb.*

Alhamdulillah puji syukur kepada Allah وتعالى سبحانھ yang telah mencurahkan hidayah, karunia, serta rahmatnya kepada kita sehingga kita masih dapat merasakan nikmat yang paling utama yaitu nikmat iman dan islam. Dan atas berkat rahmat Allah jugalah kegiatan Pengabdian Masyarakat dapat terlaksana dengan baik dan laporan pertanggungjawaban ini bisa diselesaikan. Kedua kalinya shalawat dan salam semoga selalu tercurahkan kepada Rasulullah Muhammad َ َّم َ ِیْھ َ و َسل ُ َ عل َّى الله صلَ yang telah menjadi teladan bagi umat manusia dan membimbing manusia dari zaman yang penuh kejahiliahan menuju jaman yang terang benderang tersinari oleh nilai – nilai Islam.

Selanjutnya kami sampaikan terima kasih kepada jajaran lembaga program studi S2 Informatika Fakultas Sains dan Teknologi UIN Sunan Kalijaga dan juga kepada Ibu Maria Ulfah Siregar, S.Kom. MIT., Ph.D. yang telah membimbing kami sehingga kegiatan Pengabdian Masyarakat dapat terlaksana dengan baik.

Kegiatan Pengabdian Masyarakat yang kami laksanakan mengambil judul "Menumbuhkan Jiwa Santripeneur dengan Pelatihan E – Commerce Menggunakan Opencart" yang bertujuan memberikan motivasi kepada santri untuk berjuang menghadapi perkembangan teknologi yang cepat dengan memanfaatkan E – Commerce. Semoga dengan terlaksananya kegiatan ini dapat menumbuhkan jiwa entrepenur bagi santri sehingga kedepannya santri menjadi lebih mandiri.

*Wassalamu'alaikum wr.wb.*

Dosen Pendamping Nettua Kelompok

**Maria Ulfah Siregar, S.Kom. MIT., Ph.D. Farha Ramadhan**

**19780106 200212 2 001 19206050004**

# **DAFTAR ISI**

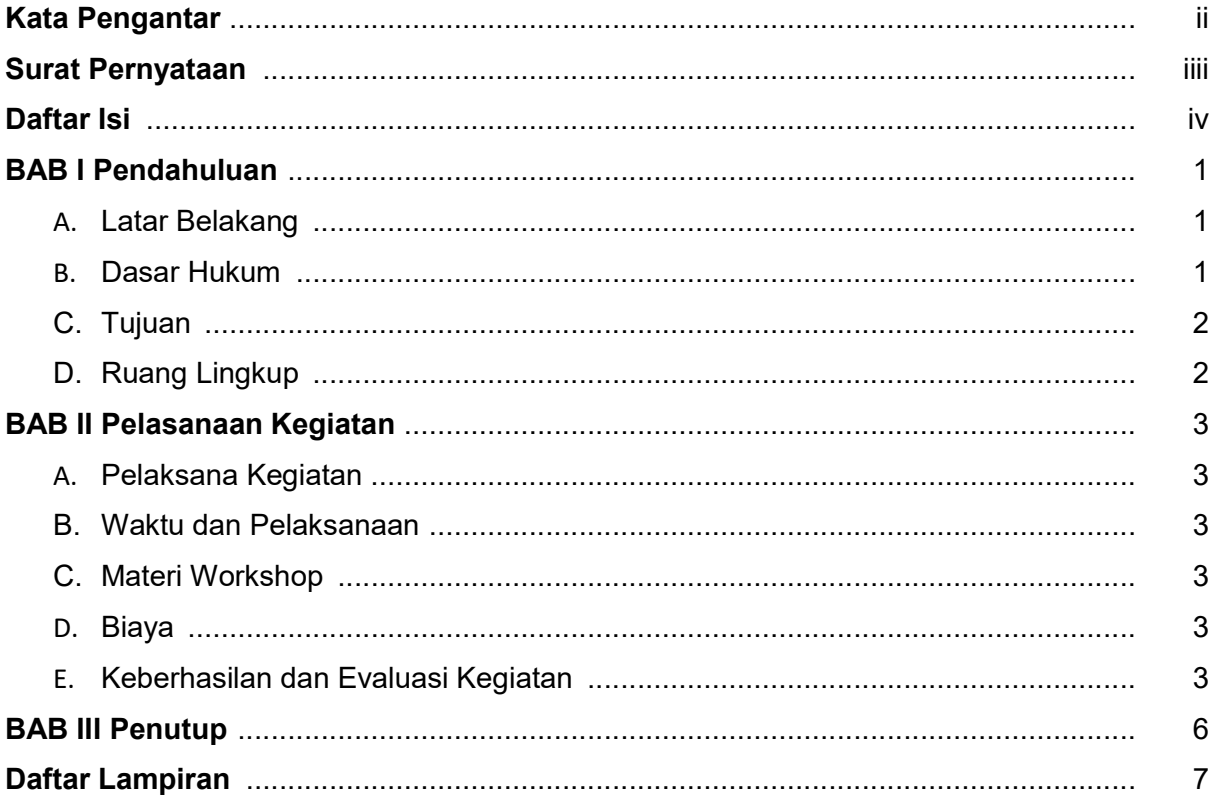

### **BAB I. PENDAHULUAN**

### **A. Latar Belakang**

Internet yang berkembang dengan sangat cepat membuat terjadinya beberapa perubahan pada perilaku masyarakat. Salah satunya adalah cara masyarakat membeli suatu kebutuhan. Sekarang masyarakat lebih senang memanfaatkan internet untuk membeli barang melalui situs toko online (e-commerce) baik yang berupa marketplace atau web buatan sendiri. Berdasarkan Data Bank Indonesia (BI) transaksi yang terjadi melaui toko online (ecommerce) di Indonesia sepanjang tahun 2018 mencapai Rp 77,766 triliun. Angka ini mengalami kenaikan yang sangat besar yaitu 151% dibandingkan tahun sebelumnya yang masih berada di angka Rp 30,942 triliun.

Dengan perkembangan e-commerce yang sangat pesat, membuka peluang bagi setiap orang untuk dapat menggunakan sarana tersebut untuk memasarkan produknya dengan sangat mudah. Sebelum adanya e-commerce, orang melakukan pemasaran produk perlu membuat brosur atau selebaran yang didalamnya berisi informasi produknya atau dengan memanfaatkan toko atau lapak untuk memajang produknya. Dengan menggunakan e-commerce orang – orang yang ingin melakukan pemasaran produk tidak perlu lagi menggunakan toko atau membuat selebaran, cukup dengan memasang produknya kedalam situs e-commerce maka produk tersebut dapat dilihat oleh setiap orang yang terhubung dengan internet.

Hal diatas melatarbelakangi untuk mengadakan workshop yang berjudul "Menumbuhkan Jiwa Santripeneur dengan Pelatihan E – Commerce Menggunakan Opencart". Kami mengambil santri pada pesantren Nurul Ummah 3 sebagai target peserta yaitu untuk memberikan wawasan mengenai perkembangan teknologi khususnya ecommerce dan untuk memberikan motivasi agar dapat memanfaatkan e-commerce untuk menjadi mandiri secara finansial. Pada kegiatan workshop ini kami menggunakan salah satu tools untuk membuat situs e-commerce yaitu Openchart, diharapkan dengan memberikan pelatihan menggunakan Openchart dapat memberikan gambaran mengenai penerapan ecommerce sehingga kedepannya santri dapat menggunakan e-commerce untuk berwirausaha

### **B. Dasar Hukum**

Kegiatan *Workshop: "Menumbuhkan Jiwa Santripeneur dengan Pelatihan E – Commerce Menggunakan Opencart"* dilaksanakan berdasarkan SK Rektor Nomor: 260/DST. Tahun 2018 tanggal 17 Oktober 2018.

# **C. Tujuan**

Kegiatan ini bertujuan:

- 1. Memberikan wawasan mengenai perkembangan teknologi khususnya e-commerce kepada santri
- 2. Memberikan motivasi agar dapat memanfaatkan e-commerce untuk menjadi mandiri secara finansial kepada santri
- 3. Memberikan pelatihan penerapan e-commerce kepada santri

## **D. Ruang Lingkup**

Kegiatan *Workshop: "Menumbuhkan Jiwa Santripeneur dengan Pelatihan E – Commerce Menggunakan Opencart"* dilaksanakan di pesantren Nurul Ilmu dengan peserta santri putra dan putri.

# **BAB II. PELAKSANAAN KEGIATAN**

### **A. Pelaksana Kegiatan**

Pelaksana kegiatan ini ditetapkan berdasarkan SK Rektor Nomor: 260/DST. Tahun 2018 tanggal 17 Oktober 2018, dengan rincian sebagai berikut :

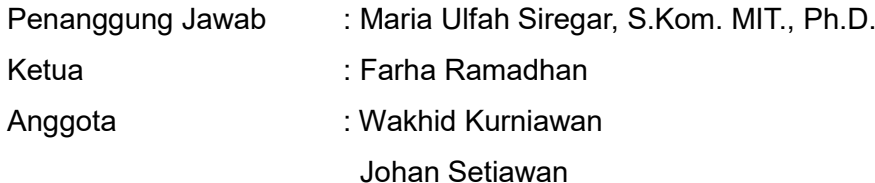

### **B. Waktu dan Tempat Pelaksanaan**

Kegiatan *Workshop: "Menumbuhkan Jiwa Santripeneur dengan Pelatihan E – Commerce Menggunakan Opencart"* dilaksanakan pada hari Ahad, 24 November 2019 bertempat di Pondok Pesantren Nurul Ummah 3, dimulai pukul 08.00 sampai pukul 12.00. Adapun detil *Rundown* Acara terdapat di jelaskan dalam Lampiran 1

### **C. Materi Workshop**

Lampiran 2

### **D. Biaya**

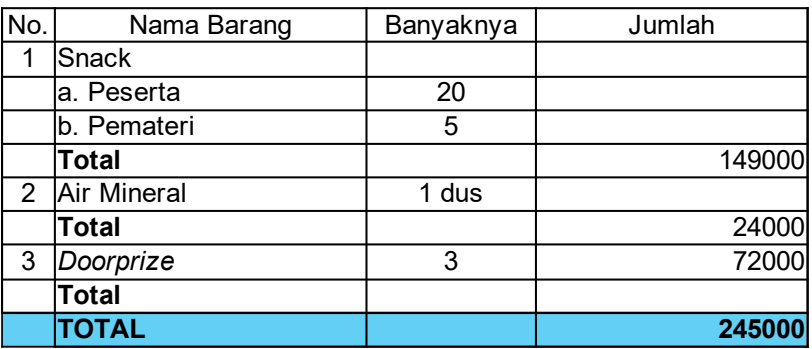

# **E. Keberhasilan dan Evaluasi Kegiatan**

Kegiatan *Workshop: "Menumbuhkan Jiwa Santripeneur dengan Pelatihan E – Commerce Menggunakan Opencart"* dapat berjalan dengan baik. Semua pihak menjalankan tugasnya secara baik dan penuh tanggung jawab, yang meliputi dari tahap persiapan hingga pelaporan kegiatan.

Berikut ini adalah beberapa foto pelaksanaan kegiatan:

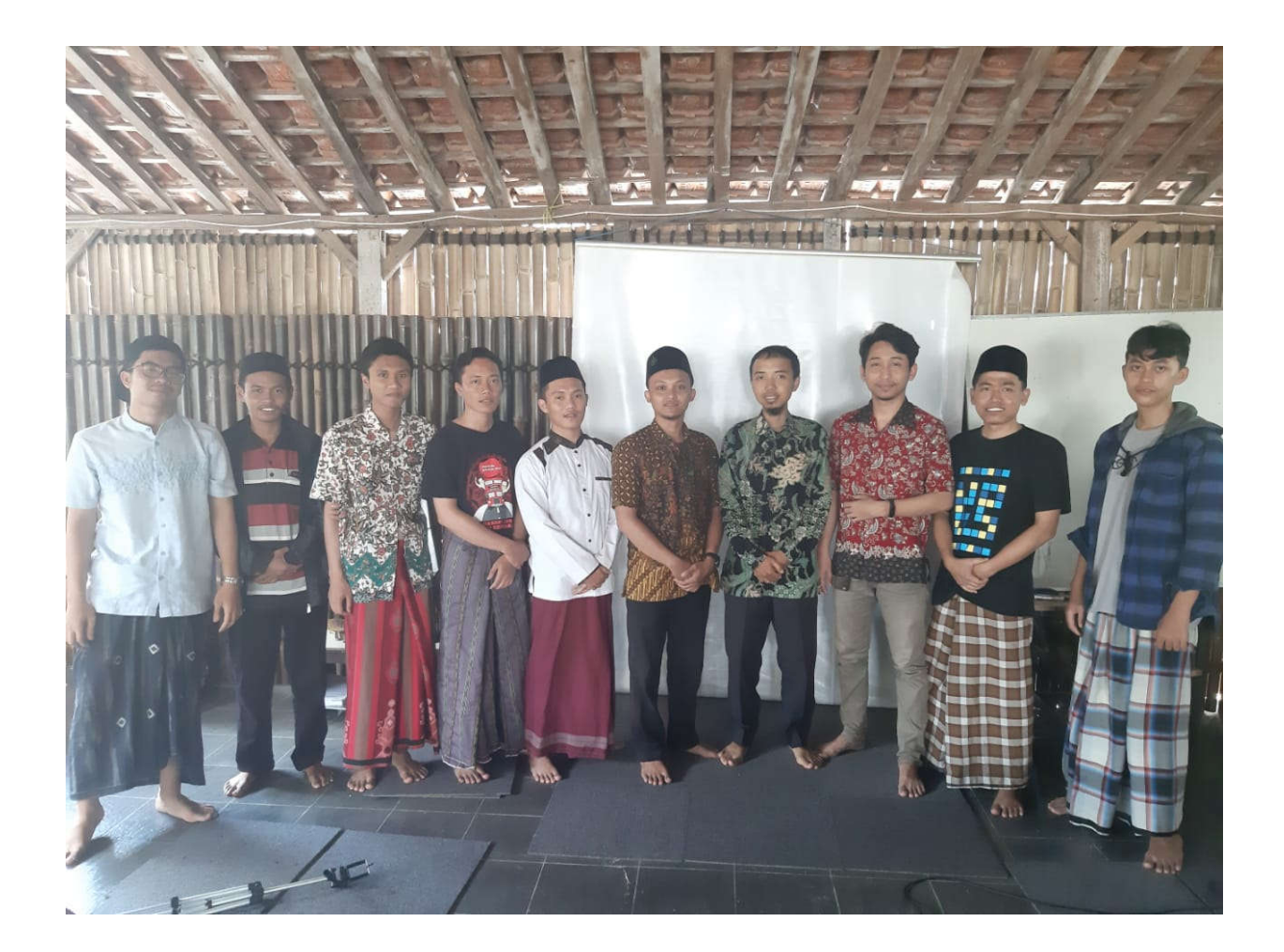

![](_page_7_Picture_0.jpeg)

![](_page_7_Picture_1.jpeg)

![](_page_7_Picture_2.jpeg)

# **BAB III PENUTUP**

Alhamdulillah *Kegiatan Workshop: "Menumbuhkan Jiwa Santripeneur dengan Pelatihan E – Commerce Menggunakan Opencart"* dapat terselenggara dengan baik. Peserta cukup antusias dengan workshop yang diselenggarakan. Terdapat santri termotivasi untuk menjadi entepreneur dalam bidang teknologi aplikasi, ditandai dengan penyampaian santri tersebut pada sesi quiz. Semoga kedepannya, dapat diadakan kembali kegiatan untuk memotivasi masyarakat terutama anak muda untuk bisa memanfaatkan teknologi.

Laporan ini dibuat untukmemberikan gambaran kegiatan pengabdian masyarakat yang sudah terselenggara kepada semua pihak yang berkepentingan. Akhir kata, kami sampaikan terimakasih.

Yogyakarta, 31 Januari 2020

Dosen Pendamping **Ketua Kelompok** Ketua Kelompok

**Maria Ulfah Siregar, S.Kom. MIT., Ph.D. 19780106 200212 2 001 19206050004**

**Farha Ramadhan**

# **LAMPIRAN**

- **1. Rundown**
- **2. Materi Workshop**
- **3. Daftar Hadir Pelaksanaan**

# **Lampiran 1 : Rundown**

![](_page_10_Picture_125.jpeg)

## **Lampiran 2 : Materi**

### *Membangun Local Server Untuk Development*

Local server diperlukan untuk development sebagai aplikasi server, adapun aplikasi yang digunakan yaitu menggunakan XAMPP, aplikasi ini mengandung program Apache HTTP Server, MySQL database, dan penerjemah bahasa yang ditulis dengan bahasa pemrograman PHP dan Perl. Nama XAMPP merupakan singkatan dari X (empat sistem operasi apapun), Apache, MySQL, PHP dan Perl. Program ini tersedia dalam GNU General Public License dan bebas, merupakan web server yang mudah digunakan yang dapat melayani tampilan halaman web yang dinamis. Untuk mendapatkanya dapat mendownload langsung dari web resminya.

Adapun cara yang dilakukan untuk menginstall aplikasi XAMPP tersebut antara lain :

1. Download aplikasi XAMPP terbaru pada website https://www.apachefriends.org/download.html

2. Memilih versi PHP dan sesuaikan dengan bit yang digunakan oleh laptop / komputer yang dimiliki,

![](_page_11_Figure_6.jpeg)

3. Dobel klik file XAMPP yang baru saja Anda download, nanti selanjutnya akan muncul jendela "installer language" seperti di bawah ini:

![](_page_11_Picture_106.jpeg)

- 4. Selanjutnya pilih bahasa. Pilih yang Bahasa Inggris (English). Klik OK.
- 5. Pada proses ini muncul pesan error. Jika ada, abaikan saja dan lanjutkan dengan klik OK dan YES.

![](_page_12_Picture_32.jpeg)

6. Berikutnya akan muncul jendela yang isinya meminta Anda menutup semua aplikasi yang sedang berjalan. Jika semua aplikasi sudah ditutup, maka klik tombol Next.<br>**Edison perana karatana di kalim**az

![](_page_12_Picture_2.jpeg)

7. Selanjutnya Anda akan diminta untuk memilih aplikasi yang mau diinstal. Centang saja semua pilihan dan klik tombol Next.

![](_page_13_Picture_29.jpeg)

8. Kemudian Anda akan diminta untuk menentukan lokasi folder penyimpanan file-file dan folder XAMPP. Secara default akan diarahkan ke lokasi c:\xampp. Namun jika Anda ingin menyimpannya di folder lain bisa klik browse dan tentukan secara manual folder yang ingin digunakan. Jika sudah selesai, lanjutkan dan klik tombol Install.

![](_page_13_Picture_30.jpeg)

9. Tunggu beberapa menit hingga proses intalasi selesai. Jika sudah muncul jendela seperti di bawah ini, klik tombol Finish untuk menyelesaikannya.

![](_page_14_Picture_0.jpeg)

10. Berikutnya, akan muncul jendela dialog seperti gambar di bawah ini yang menanyakan Anda apakah mau langsung menjalankan aplikasi XAMPP atau tidak. Jika ya, maka klik YES.

![](_page_14_Picture_50.jpeg)

### *Menjalankan Local Server*

1. Bukalah aplikasi XAMPP, bisa melalui Start Menu atau Desktop, dan klik icon XAMPP. Atau, jika Anda membukanya begitu proses instalasi selesai maka klik Yes seperti yang terlihat pada gambar di atas. 2. Setelah terbuka, silahkan klik tombol Start pada kolom Action sehingga tombol tersebut berubah menjadi Stop. Dengan mengklik tombol tersebut, artinya itulah aplikasi yang dijalankan. Biasanya jika saya menggunakan XAMPP, yang saya start hanyalah aplikasi Apache dan MySQL, karena saya tidak memerlukan aplikasi seperti Filezilla, dan lain-lain.

![](_page_15_Picture_15.jpeg)

![](_page_15_Picture_16.jpeg)

3. Test Xampp dengan mengakses http://localhost/xampp di address bar. Jika muncul tampilan seperti gambar di bawah ini, instalasi telah berhasil.

![](_page_15_Picture_17.jpeg)

### *Menginstall Opencart*

OpenCart adalah salah satu aplikasi web yang berbasis CMS (Content Management System) khusus untuk penjualan secara online (e-commerce). OpenCart merupakan aplikasi webstore (toko online) yang berbasis PHP dan MySQL yang dapat dikelola dengan sistem CMS (Content Management System), dimana untuk penggunaannya bersifat terbuka (OpenSource) dan gratis untuk siapa saja. Aplikasi webstore ini berbasis PHP dan MySQL yang bersifat terbuka (OpenSource) dan gratis untuk digunakan dengan lisensi GNU General Public License. OpenCart dikembangkan oleh Daniel Kerr dan mulai diluncurkan pada bulan Oktober 2008, sampai dengan saat ini aplikasi penjualan online ini sudah mencapai versi 1.5.

Dengan menggunakan aplikasi web ecommerce ini, anda dapat dengan mudah mengelola toko online untuk penjualan produk-produk milik anda tanpa perlu mempelajari program web lebih jauh. OpenCart memiliki fitur-fitur web yang sangat luar biasa untuk webstore atau toko online.

Adapun tahap dalam menginstall opencart adalah :

1. Download opencart pada website resminya.

2. Masuk kedalam direktori htdocs pada folder xampp,

3. Ekstract file opencart.zip yang telah didownload tadi didalam folder htdocs.

4. Buat database mySql menggunakan phpmyadmin pada xampp dengan mengakses localhost/phpmyadmin/,

![](_page_16_Picture_91.jpeg)

- 5. Buka Opencart dengan mengakses pada address bar http://localhost/
- 6. Centang "I agree to the lisence"

![](_page_17_Picture_0.jpeg)

#### 7. Pada Step 3 tentang Konfigurasi

![](_page_17_Picture_60.jpeg)

Database Host : Masukan Localhost

User : Masukan root

Password : Kosongkan

Database Name : Masukan nama database yang telah kita buat seperti pada gambar 3

Database Prefix : Masukan oc\_

Untuk Login ke Administrator

Username : Masukan username sesuai keinginan anda

### Password : Masukan Password sesuai keinginan anda

E-mail : Masukan email untuk mengirimkan passowrd jika password lupa

![](_page_18_Picture_49.jpeg)

8. Klick continue, dan selesai dan hapus folder install pada direktori opencart tadi.

#### *Mengenal Opencart Admin*

### **1. Pengaturan Umum**

Untuk mengubah default informasi toko, pergi ke tab System > Settings > Edit Your Store > General. Anda dapat mengubah nama toko, alamat, nama pemilik, dan rincian kontak. Jika Anda ingin mengubah template dan update meta data pergi ke tab Store di dalam Settings.

![](_page_18_Picture_50.jpeg)

Di tab Local, Anda akan menemukan pilihan untuk default wilayah toko, Anda dapat memilih bahasa frontend dan backend, perubahan mata uang dan unit.

![](_page_19_Picture_14.jpeg)

Di tab Options Anda akan melihat pengaturan yang terkait dengan produk dan tampilan daftar, voucher, pajak, rekening pelanggan, kasir, stok dan afiliasi. Untuk percobaan pertama dari OpenCart, saya tidak akan mengubah apapun di bawah Options tab.

![](_page_20_Picture_8.jpeg)

Jika Anda ingin mengubah logo dan favicon, dan kemudian mengedit ukuran gambar produk yang berbeda, pergi ke tab Image.

![](_page_21_Picture_27.jpeg)

Tab FTP, Mail dan Fraud digunakan untuk pengaturan lanjutan, untuk sekarang, tidak perlu mempedulikannya. Jika Anda ingin menggunakan URL SEO di OpenCart, pergi ke tab Server dan aktifkan pilihan Use SEO URL (jangan lupa untuk mengubah nama htaccess.txt menjadi .htaccess di folder root Anda). Juga Anda dapat memasukkan kode Google Analytics Anda di bawah tab ini, pada pilihan terakhir.

![](_page_22_Picture_12.jpeg)

i

i

### **2. Mengelola Kategori dan Produk Pertama Anda**

I

Kategori dapat ditambahkan atau diubah bawah menu Catalog > Categories. Klik Insert untuk menambahkan yang baru. Di bawah tab General, ketik nama kategori, meta data dan keterangan.

![](_page_23_Picture_30.jpeg)

Di bawah tab Data, pilihan dasar yang Anda dapat ubah adalah memilih kategori induk, menambahkan SEO url, memilih gambar kategori, dan pilih jika kategori ini harus di menu utama di bagian depan toko. Sisa pilihannya adalah untuk pengguna tingkat lanjut.

![](_page_24_Picture_25.jpeg)

Properti dasar produk dapat diubah atau ditambahkan di bawah menu Catalog > Products. Untuk menambahkan yang baru, klik Insert. Untuk pengguna pertama kalinya, hanya tiga tab penting untuk diketahui.

Tab General meliputi field input, untuk nama produk, meta data (meta description dan meta keywords), deskripsi produk dan kata kunci.

![](_page_25_Picture_14.jpeg)

Di bawah tab Data, Anda dapat menambahkan model pengenal, SKU, macam-macam kode produk (misalnya EAN, ISBN), lokasi produk, harga, kelas pajak, kuantitas, status stok, SEO URL, gambar produk, tanggal tersedia dari, status, dan dimensi.

![](_page_26_Picture_7.jpeg)

![](_page_26_Picture_8.jpeg)

Tab Link memegang pilihan untuk memilih produsen, kategori, dan produk-produk terkait. Sisa dari pilihan produk adalah untuk pemilik toko tingkat lanjut, yang kemudian akan dibahas dalam bagian tutorial berikutnya.

![](_page_27_Picture_15.jpeg)

## Lampiran 3 : Presensi

### Daftar hadir peserta Pelatihan

# "Menumbuhkan Jiwa Santripreneur Dengan Pelatihan E-Commerce Menggunakan Opencart"

### **Bantul, 24 November 2019**

![](_page_28_Picture_18.jpeg)

![](_page_28_Picture_19.jpeg)